T+43 1 319 20 05 0 office@baubook.info www.baubook.info

ATU64561806 FN 316130Y Handelsgericht Wien

Bankverbindung IBAN AT50 5800 0146 4816 8013 **BIC HYPVAT2B** 

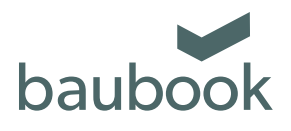

# **Handbuch für die Aufnahme von produktspezifischenÖkobilanzdaten ("EPD-Daten") in die Datenbank www.baubook.at**

Dokument: baubook EPD-Daten Handbuch Version: 5.0 Ersteller: baubook GmbH Prüfung / Freigabe: Hildegund Figl Wien, am 20.05.2022

# **Inhalt**

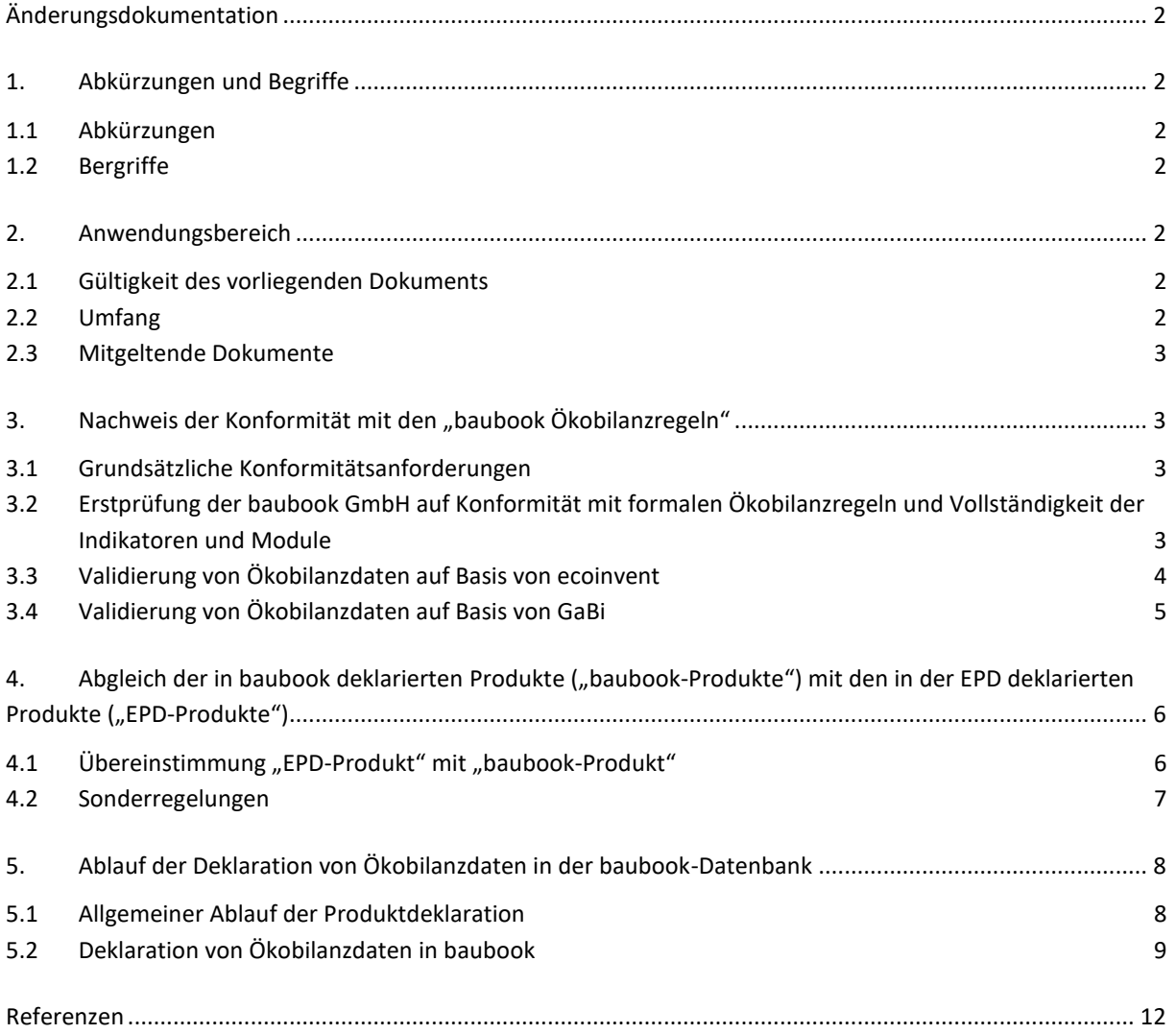

# <span id="page-1-0"></span>**Änderungsdokumentation**

Dieses Dokument ersetzt ab Veröffentlichung alle vorhergehenden Fassungen und wird ersetzt, sobald eine neue Fassung herausgegeben wird.

Änderungen im Vergleich zum Dokument "Kriterien und Prozedere für die Aufnahme von produktspezifischen Ökobilanzdaten in die baubook Datenbank [\(www.baubook.info\)](http://www.baubook.info/)", V4.0 vom 11.05.2020:

- Aufteilung des Dokuments in zwei Dokumente
	- o Baubook EPD-Daten Handbuch: Handbuch für die Aufnahme von produktspezifischen Ökobilanzdaten in die baubook Datenbank (www.baubook.info)
	- o baubook EPD-Daten M-Dokument 01 Ökobilanzregeln: Ökobilanzregeln - Kriterien für die Aufnahme von produktspezifischen Ökobilanzdaten ("EPD-Daten") in die baubook-Datenbank (www.baubook.info)
- Komplette Neuüberarbeitung der Ökobilanz- und Verfahrensregeln anlässlich
	- o der Herausgabe der neuen Norm EN 15804+A2
	- o der Herausgabe der "Harmonisierten Österreichischen Ökobilanzregeln"
	- o der Aufnahme von GaBi-basierten Daten in die baubook

# <span id="page-1-1"></span>**1. Abkürzungen und Begriffe**

#### <span id="page-1-2"></span>**1.1 Abkürzungen**

<span id="page-1-3"></span>EPD Environmental Product Declaration (Umweltproduktdeklaration)

### **1.2 Bergriffe**

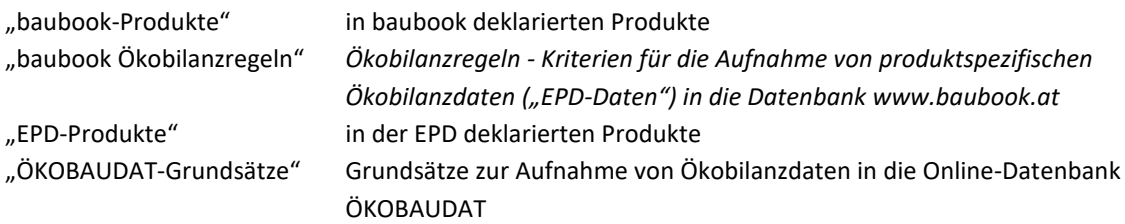

### <span id="page-1-4"></span>**2. Anwendungsbereich**

### <span id="page-1-5"></span>**2.1 Gültigkeit des vorliegenden Dokuments**

Dieses Dokument gilt jedenfalls für alle Ökobilanzdaten, die nach seiner Veröffentlichung in die Datenbank [www.baubook.at](http://www.baubook.at/) zur Qualitätssicherung eingereicht wurden.

Um die Konsistenz der Ökobilanzdaten in sicherzustellen, kann das Dokument auch für bereits in [www.baubook.at](http://www.baubook.at/) veröffentlichte Ökobilanzdaten Gültigkeit erlangen. Die baubook GmbH behält sich vor, Ökobilanzdatensätze, welche ergebnisrelevanten Regeln des vorliegenden Dokuments widersprechen, nach einer Übergangsfrist von sechs Monaten zurückzuziehen.

### <span id="page-1-6"></span>**2.2 Umfang**

In baubook werden bauphysikalische und bauökologische Kennwerte von Bauprodukten veröffentlicht. Für baubook-Nutzer\*innen stehen diese Daten kostenlos zur Verfügung. Die Daten können im baubook Gebäude-Ökobilanzrechner (eco2soft) verwendet oder mit Lizenzvereinbarung im XML-Format heruntergeladen werden. Über die xml-Schnittstelle werden die Daten zum Beispiel in gängige Programme zur Erstellung eines Gebäudeoder Energieausweises inkl. "Oekoindex<sup>1</sup>"-Berechnung eingespielt.

Das vorliegende Dokument beschreibt das Prozedere zur Aufnahme von produktspezifische Ökobilanzdaten in baubook.

# <span id="page-2-0"></span>**2.3 Mitgeltende Dokumente**

- baubook\_EPD-Daten\_M01\_Oekobilanzregeln ("baubook Ökobilanzregeln")
- baubook EPD-Daten M02 Checkliste formaleRegeln ("baubook Checkliste")
- baubook\_EPD-Daten\_M03\_Workflow\_Einlesen\_EPD\_in\_baubook
- baubook\_EPD-Daten\_M04\_Vorlage\_Produktabgleich\_baubook-EPD
- baubook EPD-Daten M05a Import EN15804-A1 baubook de
- baubook\_EPD-Daten\_M05b\_Import\_EN15804-A1\_baubook\_en
- baubook EPD-Daten M05c Import EN15804-A2 baubook de
- baubook EPD-Daten M05d Import EN15804-A2 baubook en
- Checkliste "Harmonisierte Ökobilanzregeln Österreich" in geltender Fassung. Hrsg: Bau-EPD GmbH (Download unter: [https://www.bau-epd.at/oesterreich\)](https://www.bau-epd.at/oesterreich)
- Grundsätzen zur Aufnahme von Ökobilanzdaten in die Online-Datenbank ÖKOBAUDAT ("ÖKOBAUDAT-Grundsätze") (Download unter: [https://www.oekobaudat.de/service/downloads.html\)](https://www.oekobaudat.de/service/downloads.html) Abschnitt 4.2.1 Aufnahmekriterien für Datenlieferanten – Daten der Kategorie A Abschnitt 5.3 Spezifischen Anforderungen an die Modellierung und Ermittlung von Kennwerten für Ökobilanzdatensätze der ÖKOBAUDAT
- Allgemeine Geschäftsbedingungen (AGB) der baubook GmbH (Download unter: [https://www.baubook.info/de/service/downloads/agb/agb-baubook.pdf\)](https://www.baubook.info/de/service/downloads/agb/agb-baubook.pdf)
- Bedienungsanleitungen zur baubook-Datenbank: (Download unter: [https://www.baubook.info/de/service/downloads/bedienungsanleitungen\)](https://www.baubook.info/de/service/downloads/bedienungsanleitungen)
- <span id="page-2-1"></span>• Preisliste (Download unter: [https://www.baubook.info/de/service/downloads/preisliste\)](https://www.baubook.info/de/service/downloads/preisliste)

# **3. Nachweis der Konformität mit den "baubook Ökobilanzregeln"**

### <span id="page-2-2"></span>**3.1 Grundsätzliche Konformitätsanforderungen**

Alle Ökobilanzdaten, die in baubook aufgenommen werden, müssen den *Ökobilanzregeln - Kriterien für die Aufnahme von produktspezifischen Ökobilanzdaten ("EPD-Daten") in die Datenbank www.baubook.at* (baubook EPD-Daten M01 Oekobilanzregeln 2022-02-17.docx, im Folgenden "baubook Ökobilanzregeln") entsprechen.

# <span id="page-2-3"></span>**3.2 Erstprüfung der baubook GmbH auf Konformität mit formalen Ökobilanzregeln und Vollständigkeit der Indikatoren und Module**

### **3.2.1 Formale Ökobilanzregeln**

Im Rahmen der baubook-Qualitätssicherung erfolgt eine Erstprüfung der EPD auf Erfüllung der formalen Anforderungen der "baubook Ökobilanzregeln". Details zu den Anforderungen siehe "baubook Ökobilanzregeln" (M01) oder "baubook Checkliste" (M02).

 $\overline{a}$ 

<sup>1</sup> http://www.baubook.at/oekoindex/

#### **3.2.2 Abschluss der Erstprüfung**

Ergibt die Erstprüfung, dass Anforderungen nicht erfüllt werden, erhält der Hersteller ein Schreiben mit einer entsprechenden Stellungnahme, in welchen Punkten Nachbesserungsbedarf besteht. Im Schreiben wird auf das vorliegende Handbuch verwiesen, um den Hersteller auf das weitere Prozedere aufmerksam zu machen.

Wenn alle Anforderungen erfüllt sind, kann das Validierungsverfahren begonnen werden. Dazu wird zunächst festgestellt, ob die Ökobilanz auf Basis von ecoinvent oder auf Basis von GaBi erstellt wurde.

#### <span id="page-3-0"></span>**3.3 Validierung von Ökobilanzdaten auf Basis von ecoinvent**

#### **3.3.1 Gegenstand der Validierung**

Ökobilanzdaten auf Basis von Ecoinvent müssen den *Harmonisierten Ökobilanzregeln Österreich* entsprechen. Dies wird im Rahmen einer Validierung durch externe unabhängige Dritte geprüft. Gegenstand der Validierung sind alle Anforderungen, die in der Spalte "wer kann das prüfen" mit "jeder mit etwas Basiswissen" bzw. "Expertise erforderlich" gekennzeichnet sind.

#### **3.3.2 EPDs, die von der Bau-EPD GmbH verifiziert wurden**

Die Konformität der Ökobilanzdaten mit den *Harmonisierten Ökobilanzregeln Österreich* wird von der Bau EPD GmbH bereits bei der Verifizierung der EPDs geprüft. Ökobilanzdaten aus EPDs der Bau-EPD GmbH sind daher als konform mit den Österreichischen Ökobilanzregeln anzusehen. Davon ausgenommen sind gegenseitig anerkannte EPDs von anderen Programmbetrieben ohne Validierung und EPDs, die explizit für andere Anwendungsbereiche erstellt wurden.

Hinweis: Die Bau-EPD verifiziert auch die Grundsätze zur Aufnahme von Ökobilanzdaten in die Online-Datenbank ÖKOBAUDAT mit (siehe Abschnitt [3.4](#page-4-0) Validierung [von Ökobilanzdaten auf Basis von GaBi\)](#page-4-0).

Für EPDs der Bau EPD ist daher vorbereitend nur der *Abgleich der in [baubook deklarierten Produkte \("baubook](#page-5-0)-[Produkte"\) mit den in der EPD deklarierten Produkte \("EPD](#page-5-0)-Produkte")* vorzunehmen (siehe Kapite[l 4\)](#page-5-0).

#### <span id="page-3-1"></span>**3.3.3 EPDs von anderen Programmbetrieben**

#### Zur Validierung berechtigte Personen

Die Konformität mit den *Harmonisierten Ökobilanzregeln Österreich* wird durch qualifizierte unabhängige externe Dritte validiert. Um die Unabhängigkeit der Validierung zu garantieren, dürfen Validierer\*innen nicht für die gleiche Institution arbeiten, welche die Ökobilanz erstellt hat und nicht durch den Hersteller beauftragt werden.

Die baubook GmbH greift bei der Auswahl der Expert\*innen in der Regel auf die Verifiziererliste der Bau.EPD GmbH zurück, behält sich aber vor, auf andere qualifizierte Personen zurückzugreifen, wenn kein/e Verifiziererin der Bau EPD GmbH zeitnah für die Validierung zur Verfügung steht.

Qualitätskriterien, Nachweiserfordernissen und eine Liste der anerkannten Validierenden sind unter <https://www.bau-epd.at/pkr/allgemeine-pkr-und-mitgeltende-dokumente> zu finden:

- Liste der anerkannten Validierer\*innen siehe: BAU EPD-M-DOKUMENT-15-Liste der registrierten Verifizierer
- Qualitätskriterien und Nachweis der Kompetenz für Validierer\*innen siehe: BAU EPD-M-DOKUMENT-16-Bewerbungsbogen-Aufnahmeformular Unabhängige Verifizierer. Zusätzliche Kompetenzanforderung an die Validierung für baubook: Nachweisliche Kenntnis der Harmonisierten Ökobilanzregeln Österreich.

#### Erforderliche Nachweise für Validierung

Für die Validierung jedenfalls einzureichende Unterlagen sind:

- EPD
- Produktkategorieregeln
- Projektbericht
- Sachbilanzerhebungsbogen
- Ansprechperson(en) für Rückfragen

Bei Bedarf sind weiterführende Nachweise beizubringen. Diese werden vom Validierenden bekannt gegeben.

#### Ablauf der Validierung

Der Hersteller beantragt eine Validierung der Daten für die Aufnahme in die baubook Datenbank. Die baubook GmbH holt daraufhin Angebote von Validierer\*innen ein und schlägt dem Hersteller eine/n Validierer/in vor.

Der Hersteller kann den Vorschlag ablehnen, sofern Befangenheit nachgewiesen werden kann. Wenn er der Hersteller dem Vorschlag zustimmt, beauftragt er die baubook GmbH mit der Durchführung der Validierung und sendet die Unterlagen an die Validiererin /den Validierer. Di Validierer\*innen sind zur Geheimhaltung sämtlicher Unterlagen und Betriebsgeheimnisse der Firma verpflichtet.

Die Validiererin / der Validierer prüft die Unterlagen auf Konformität mit den "Harmonisierten Ökobilanzregeln Österreich". Der Hersteller wird informiert, wenn Nicht-Konformitäten behoben oder zusätzliche Evaluierungsaufgaben durchgeführt werden müssen. Die Validierung soll innerhalb von 6 Wochen nach Einreichung der Unterlagen abgeschlossen sein. Abschluss der Validierung bildet die Übermittlung des Validierungsberichts an die baubook GmbH. Die baubook GmbH bewertet die Validierungsergebnisse und teilt dem Hersteller die Entscheidung mit.

#### Aufwand und Kosten der Validierung

Die Kosten für eine Validierung werden nach Stundenaufwand berechnet und setzen sich aus dem Aufwand für die tatsächlich Validierungstätigkeit und dem administrativen Aufwand zusammen. Richtzeit für eine EPD mit einem Datensatz ist maximal ein Personentag. Je gezielter und strukturierter die Unterlagen aufbereitet sind, desto geringer ist der Aufwand.

Um den Stundenaufwand für die Validierung gering zu halten, wird empfohlen, die ausgefüllte Checkliste "Harmonisierte Ökobilanzregeln Österreich" den Unterlagen beizugeben.

Eine vereinfachte Validierung von Ökobilanzdaten ist möglich, wenn die Übereinstimmung mit den *Harmonisierten Ökobilanzregeln Österreich* nachweislich bereits bei der EPD-Verifizierung geprüft wurde (Nachweis: kommentierte Checkliste mit den für das Produkt relevanten Anforderungen + Bestätigung der Verifiziererin / des Verifizierers).

### **3.3.4 Anerkennung von Ökobilanzdaten auf Basis von anderen Hintergrunddatenbanken (z.B. GaBi)**

Für Ökobilanzdaten, die auf Basis einer anderen Datenbank (z.B. GaBi) berechnet wurden, ist entweder eine neue Wirkungsabschätzung und Primärenergie-Berechnung auf Basis von ecoinvent durchzuführen oder mit Hilfe dieser Umrechnung darzulegen, dass mit ecoinvent vergleichbare Ergebnisse erzielt würden. Diese Berechnungen sind durch eine/n unabhängige/n Verifizierer/in zu bestätigen. Diese Verifizierung soll nur diesen Schritt umfassen (drittverifiziertes Zusatzdokument, keine Doppelverifizierungen).

Die Validierung dieser EPD erfolgt dann wieder wie in Abschnitt [3.3.3](#page-3-1) *[EPDs von anderen Programmbetrieben](#page-3-1)* dargestellt.

### <span id="page-4-0"></span>**3.4 Validierung von Ökobilanzdaten auf Basis von GaBi**

#### **3.4.1 Konformität des Programmbetriebs**

Programmbetriebe müssen den Aufnahmekriterien für Datenlieferanten der ÖKOBAUDAT (*Grundsätzen zur Aufnahme von Ökobilanzdaten in die Online-Datenbank ÖKOBAUDAT*, Abschnitt 4.2.1 Aufnahmekriterien für Datenlieferanten – Daten der Kategorie A) entsprechen. Für Programmbetriebe, welche vom BBSR für die

Datenlieferung in die ÖKOBAUDAT anerkannt sind, gilt dieser Punkt als erfüllt (siehe [https://www.oekobaudat.de/anleitungen/datenlieferanten.html\)](https://www.oekobaudat.de/anleitungen/datenlieferanten.html).

Programmbetriebe, welche bisher nicht vom BBSR anerkannt wurden, können bei der baubook GmbH um Anerkennung ansuchen.

#### **3.4.2 Konformität der Ökobilanzdaten**

Ökobilanzdaten auf Basis von GaBi müssen den *Spezifischen Anforderungen an die Modellierung und Ermittlung von Kennwerten für Ökobilanzdatensätze der ÖKOBAUDAT (Grundsätzen zur Aufnahme von Ökobilanzdaten in die Online-Datenbank ÖKOBAUDAT*, Abschnitt 5.3) entsprechen (https://www.oekobaudat.de/service/downloads.html).

#### EPDs, die von der Bau-EPD GmbH verifiziert wurden

Die Konformität der Ökobilanzdaten mit den Grundsätzen zur Aufnahme von Ökobilanzdaten in die Online-Datenbank ÖKOBAUDAT wird von der Bau EPD GmbH bereits bei der Verifizierung der EPDs geprüft. Ökobilanzdaten aus EPDs der Bau-EPD GmbH sind daher als konform mit den ÖKOBAUDAT-Regeln anzusehen. Davon ausgenommen sind gegenseitig anerkannte EPDs ohne Validierung und EPDs, die explizit für andere Anwendungsbereiche erstellt wurden.

#### EPDs von anderen Programmbetrieben

Die Konformität mit den *ÖKOBAUDAT-Grundsätzen* wird von der baubook GmbH geprüft. Sie umfasst vorwiegend formale Kriterien und ist vom Umfang her deutlich geringer als die Konformitätsprüfung nach den *Harmonisierten Ökobilanzregeln Österreich*.

#### Erforderliche Nachweise für Validierung

Für die Validierung jedenfalls einzureichende Unterlagen sind:

- EPD
- Produktkategorieregeln
- Empfohlen: Projektbericht
- Ansprechperson(en) für Rückfragen

<span id="page-5-0"></span>Bei Bedarf sind weiterführende Nachweise beizubringen. Diese werden vom Validierenden bekannt gegeben.

# **4. Abgleich der in baubook deklarierten Produkte ("baubook-Produkte") mit den in der EPD deklarierten Produkte ("EPD-Produkte")**

### <span id="page-5-1"></span>**4.1 Übereinstimmung "EPD-Produkt" mit "baubook-Produkt"**

### **4.1.1 Zuordnung zu den baubook-Produktgruppen ("Produktkategorien" gemäß EN 15804)**

Es können nur Datensätze für Produktkategorien, die eine Entsprechung im baubook-Produktgruppenbaum haben, aufgenommen werden. Fehlt eine entsprechende Produktgruppe in baubook, kann deren Aufnahme beantragt werden.

#### **4.1.2 Produktübereinstimmung**

Die "EPD-Produkte" müssen den "baubook-Produkten" eindeutig zuordenbar sein.

Nachweis: EPD + ausgefülltes vom Hersteller signiertes Nachweisformular mit Zuordnung der "EPD-Produkte" zu den "baubook-Produkten" (baubook\_EPD-Daten\_M04)

#### **4.1.3 Umrechnungsfaktor auf die deklarierte Einheit in baubook**

Der Umrechnungsfaktor von der funktionalen / deklarierten Einheit in der EPD auf die deklarierte Einheit in baubook ist anzugeben. Zusätzlich wird empfohlen, den Umrechnungsfaktor auf Kilogramm in baubook zu deklarieren.

Nachweis: EPD + Ausgefülltes vom Hersteller signiertes Nachweisformular mit Zuordnung der "EPD-Produkte" zu den "baubook-Produkten" (baubook\_EPD-Daten\_M04)

Hinweis: Für die meisten Bauprodukte ist die deklarierte Einheit 1 kg und die Rohdichte in kg/m<sup>3</sup> die erforderliche Messgröße für die Umrechnung in Kilogramm. In anderen Einheiten sind z.B. folgende Bauprodukte anzuführen:

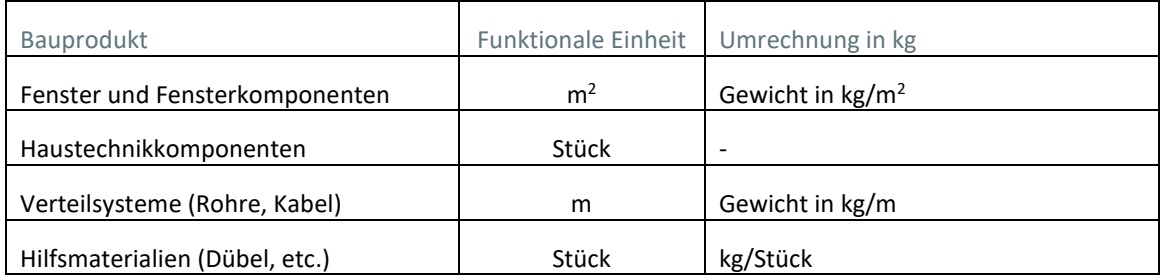

#### **4.1.4 Spezifische Deklarationsregeln für Fenster**

Fenster-Datensätze werden in baubook in Einstimmung mit den Rechenregeln in den Energieausweis-Programmen aus Datensätze für Rahmen, Verglasung und Psi-Wert zusammengesetzt. EPD-Datensätze für Gesamtfenster müssen daher in Datensätze für Verglasung und Rahmen aufgetrennt werden.

<span id="page-6-0"></span>Nachweis: EPD bzw. drittverifiziertes Zusatzdokument

### **4.2 Sonderregelungen**

### **4.2.1 Repräsentative Daten oder Durchschnittsdaten für mehrere Produkte in der EPD**

Enthält eine herstellerspezifische EPD repräsentative Daten oder Durchschnittsdaten für mehrere Produkte, so können diese in baubook als "Produktspezifische Kennwerte" eingegeben werden, wenn eine Empfehlung des Ökobilanzierers in Abstimmung mit dem Hersteller (Eigentümer der Daten) vorliegt, ob und wie diese den "baubook-Produkten" zugeordnet werden sollen. Die baubook GmbH behält sich vor, mit Begründung der Empfehlung nicht zu folgen.

Nachweis: EPD + ausgefülltes vom Hersteller und Ökobilanzierer signiertes Nachweisformular mit Zuordnung der "EPD-Produkte" zu den "baubook-Produkten" (baubook\_EPD-Daten\_M04); auf Anforderung: Schreiben mit Begründung der Zuordenbarkeit

#### **4.2.2 Sammeldeklaration in baubook**

Sind in baubook in einem Produktdatenblatt mehrere Produkte, für die unterschiedliche EPD Daten erhoben wurden, zusammengefasst, ist eine Empfehlung des Ökobilanzierers in Abstimmung mit dem Hersteller (Eigentümer der Daten) über die korrekte Deklaration der EPD Daten vorzulegen. Die Empfehlung könnte z.B. lauten "die in baubook deklarierte Produktgruppe in Einzelprodukte gemäß EPD auftrennen", "Worst Case Wert gemäß EPD-Produkt X deklarieren" oder "Es wurde ein Durchschnittswert für die Deklaration in baubook gebildet". baubook prüft das Empfehlungsschreiben und berät gemeinsam mit dem Hersteller (Eigentümer der Daten) über allfälligen Änderungen der Produktaufteilung in baubook.

Nachweis: EPD + ausgefülltes vom Hersteller signiertes Nachweisformular mit Zuordnung der "EPD-Produkte" zu den "baubook-Produkten" (baubook\_EPD-Daten\_M04) + Empfehlungsschreiben des Ökobilanzierers

#### **4.2.3 Anerkennung von Branchen-EPDs**

Bei Branchen-EPDs müssen die beteiligten Firmen, Werke und Produkte eindeutig aus der EPD oder dem Projektbericht erkennbar sein.

Für die Eingabe in baubook ist eine Empfehlung des Ökobilanzierers in Abstimmung mit dem Eigentümer der Daten vorzulegen, ob und wie die Daten einer Branchen-EPD den spezifischen in baubook deklarierten Produkte zugeordnet werden können. Die baubook GmbH behält sich vor, mit Begründung der Empfehlung nicht zu folgen.

#### Nachweis:

EPD + wenn erforderlich Projektbericht + ausgefülltes vom Hersteller signiertes Nachweisformular mit Zuordnung der "EPD-Produkte" zu den "baubook-Produkten" + Empfehlungsschreiben des Ökobilanzierers

#### **4.2.4 Anforderungen an Muster-EPDs**

Bei der Erstellung von produktspezifischen Datensätzen aus **Muster-EPDs**, auch Model-EPDs oder Worst-Case-EPDs genannt, sind Worst-Case Szenarien anzunehmen; andere Datensätze sind nicht zugelassen. Nachweis: Angabe in der EPD

#### **4.2.5 Anforderungen an EPD-Datensätzen aus verifizierten Software-Tools**

EPD-Datensätze für spezifische Produktkonfigurationen, welche von **verifizierten Software-Tools** automatisiert erzeugt werden, können anerkannt werden, wenn die ECO Platform-Regeln (werden voraussichtlich 2022 publiziert) für automatisierte EPD-Erstellung erfüllt wurden und zusätzlich die Regeln des vorliegenden Dokuments bei der Tool-Erstellung berücksichtigt wurden, bzw. transparent auslesbar sind. Nachweis: Validierung (siehe Kapitel 3)

# <span id="page-7-0"></span>**5. Ablauf der Deklaration von Ökobilanzdaten in der baubook-Datenbank**

Sobald die Konformität mit den "baubook Ökobilanzregeln" erfolgreich nachgewiesen wurde und die "EPD-Produkte" und "baubook-Produkte" abgeglichen sind, können die Ökobilanzdaten in die bauboook-Datenbank eingelesen werden. Ökobilanzdaten werden entweder im Rahmen einer Neudeklaration oder im Rahmen einer Deklarationsänderung des jeweiligen Produkts eingetragen.

### <span id="page-7-1"></span>**5.1 Allgemeiner Ablauf der Produktdeklaration**

Die Eingabe von Ökobilanzdaten erfolgt im Rahmen des allgemeinen Deklarationsprozedere von baubook.

Allgemeine Informationen zum Deklarationsablauf in baubook finden Sie hier: <https://www.baubook.info/de/deklaration>

Sie können auch das Eintragungsservice nutzen: <https://www.baubook.info/de/deklaration/deklarationsunterstuetzung>

Ihre baubook-Ansprechpartner\*innen für die Einreichbetreuung und Qualitätssicherung finden Sie hier: <https://www.baubook.info/de/service/kontakt> https://www.baubook.info/de/service/downloads/agb/agb-baubook-de.pdf

Die Kosten für Deklaration und Listung von Produkten auf baubook finden Sie hier: <https://www.baubook.info/de/service/downloads/preisliste>

Die Eingabe von Ökobilanzdaten für bereits in baubook deklarierte Produkte fällt unter "Änderung von Dokumenten mit Qualitätssicherung".

#### <span id="page-8-0"></span>**5.2 Deklaration von Ökobilanzdaten in baubook**

#### **5.2.1 Zuordnen zur richtigen "Ökobilanz-Welt" und öffnen des Eingabefelds**

Die Datensätze müssen in baubook der richtigen "Ökobilanz-Welt" (GaBi oder ecoinvent, EN 15804+A1 oder EN 15804+A2) zugeordnet werden (inhaltliche Erläuterungen zu den "Ökobilanzwelten" siehe baubook\_EPD-Daten M01).

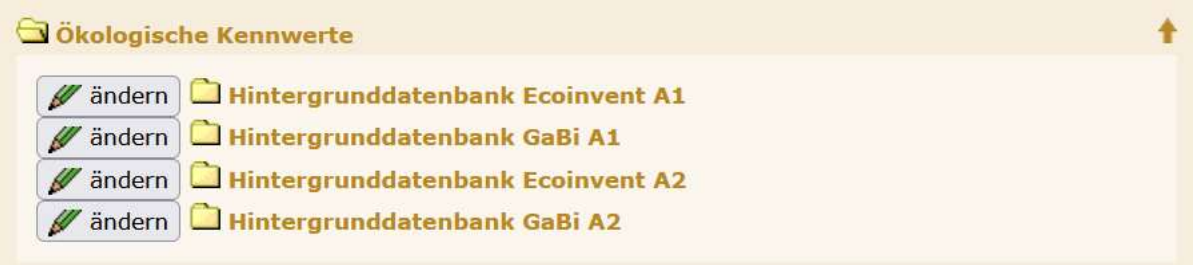

#### Abbildung 1: Auswahl der richtigen "Ökobilanz-Welt" (Quelle: Screenshot baubook deklarationszentrale)

Sobald der Button "ändern" gedrückt wird, öffnet sich das Eingabefeld. Die Daten können hier- wie andere Produktdaten - händisch in der baubook Deklarationszentrale eingetragen (links i[n Abbildung 2\)](#page-8-1) oder über ein vorgegebenes Import-Formular (Button rechts unten i[n Abbildung 2\)](#page-8-1) übermittelt werden.

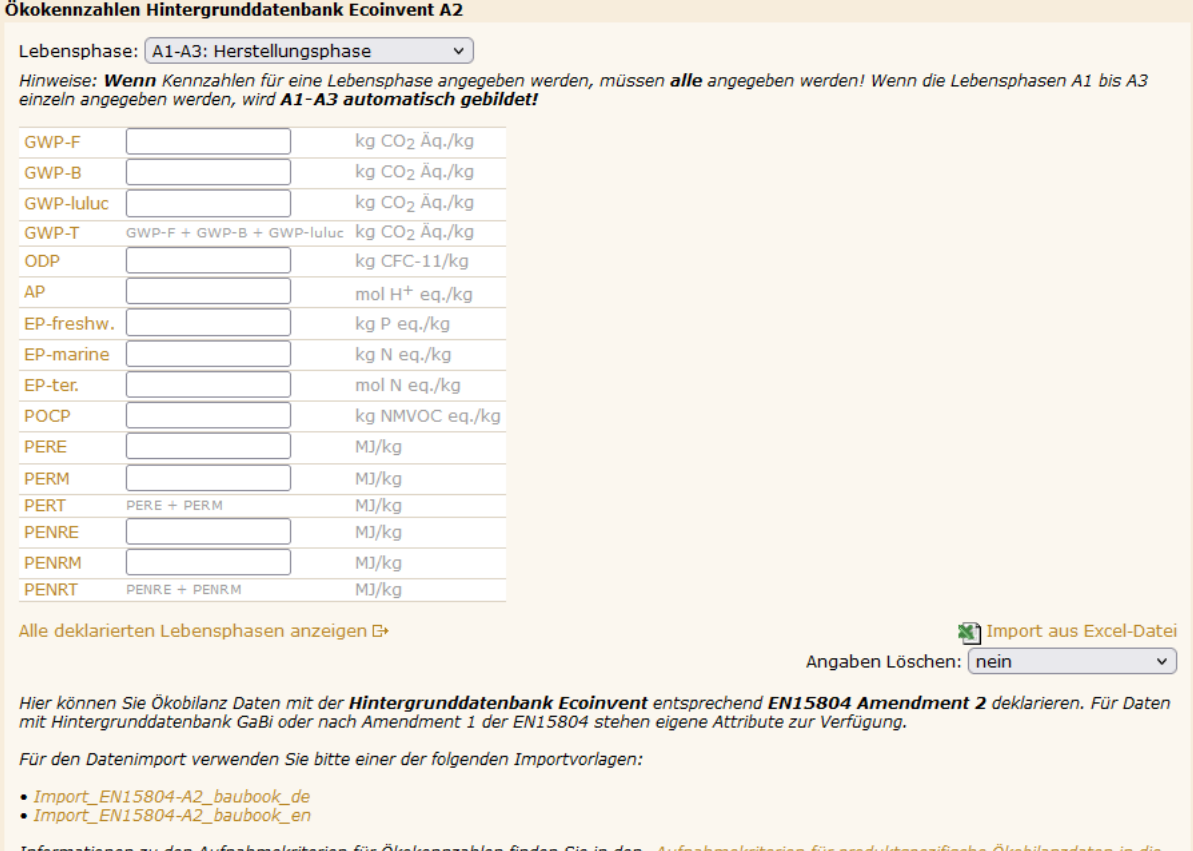

Informationen zu den Aufnahmekriterien für Okokennzahlen finden Sie in den "Aufnahmekriterien für produktspezifische ( baubook

<span id="page-8-1"></span>Abbildung 2: Eingabe der Ökobilanzdaten (Quelle: Screenshot baubook deklarationszentrale) Bei der händischen Eingabe (links) wird unter "Lebensphase" das zutreffende Modul (im Bild A1-A3: Herstellungsphase) eingestellt und dann Wert für Wert eingetragen. Über den Link "Import aus Excel-Datei" rechts unten können die Daten alternativ importiert werden (siehe nächster Abschnitt).

#### **5.2.2 Import über das Import-Formular**

Die Importvorlagen stehen in deutscher und englischer Sprache zur Verfügung.

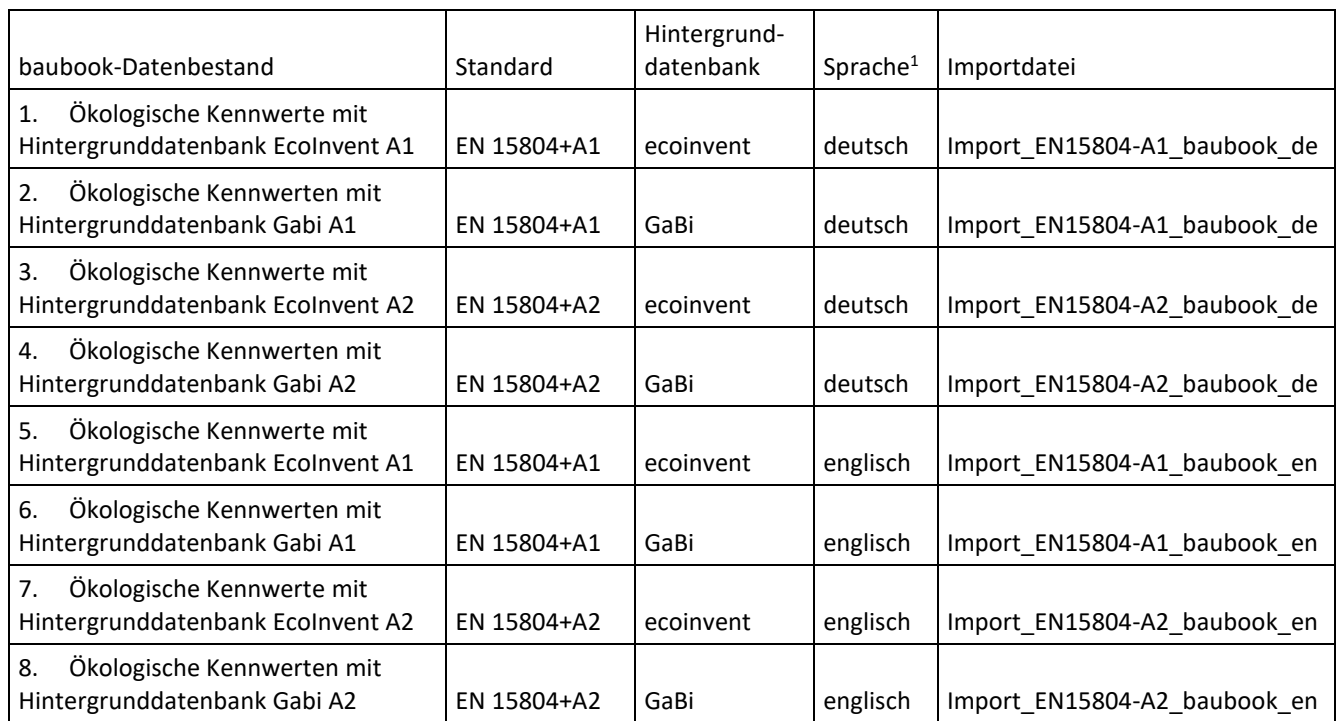

#### Tabelle 1: Übersichtstabelle zu baubook-Datenbeständen und Importdateien

<sup>1</sup> Die Ökobilanzdaten können je nach Belieben in Deutsch oder Englisch einlesen. Baubook zeigt die ökologischen Kennwerte automatisch zweisprachig an.

Die Import-Dateien sind unterfolgendem Namen ebenfalls auf der baubook-Website [\(https://www.baubook.info/de/kennwerte/umweltproduktdeklarationen\)](https://www.baubook.info/de/kennwerte/umweltproduktdeklarationen) zu finden:

- baubook EPD-Daten M05a Import EN15804-A1 baubook de.xlsx
- baubook EPD-Daten M05b Import EN15804-A1 baubook en.xlsx
- baubook\_EPD-Daten\_M05c\_Import\_EN15804-A2\_baubook\_de.xlsx
- baubook\_EPD-Daten\_M05d\_Import\_EN15804-A2\_baubook\_en.xlsx

Den Link zur richtigen Import-Datei für die jeweilige "Ökobilanzwelt" finden Sie auch direkt im Eingabefeld für Ökobilanzdaten (siehe [Abbildung 2\)](#page-8-1).

Im Reiter "baubook-Import" der Import-Datei sind die Werte einzutragen. Hier sind dieselben Indikatorwerte, die in der EPD veröffentlicht wurden, einzutragen, damit die baubook-Einreichbetreuer\*innen die Werte bei der Qualitätssicherung direkt vergleichen können. Detailliertere Erläuterungen zur Befüllung der Import-Datei befinden sich im Reiter "Erläuterungen".

Hinweis: Die Bau-EPD stellt eine Transfer-Excel zur Verfügung, welche den Transfer der Original-Ökobilanzdaten in das erforderliche Import-Format unterstützt: https://www.bau-epd.at/pkr/allgemeine-pkr-und-mitgeltendedokumente (BAU-EPD-M-DOKUMENT-08-Excel-Datenuebergabe)

Die Import-Formulare unterscheiden sich nicht für die beiden Hintergrunddatenbanken ecoinvent oder GaBi. Das Import-File muss daher eindeutig mit "ecoinvent" oder "GaBi" bezeichnet sein.

Sobald die Ökobilanzdaten im richtigen Format vorliegen, können sie über "Import aus Excel" eingelesen werden. Über "Durchsuchen" wird die richtige Datei ausgewählt [\(Abbildung 2\)](#page-8-1). Im Umrechnungsfaktor wird der Faktor zur Umrechnung der Indikatorwerte von der deklarierten EPD-Einheit in die in baubook hinterlegte Einheit (das ist für Baustoffe in der Regel Kilogramm) eingegeben. Sind die Indikatorwerte bereits auf die von baubook benötigte Einheit bezogen, muss kein Wert eingetragen werden.

Danach kann die Datei über "Hochladen und Prüfen" hochgeladen werden.

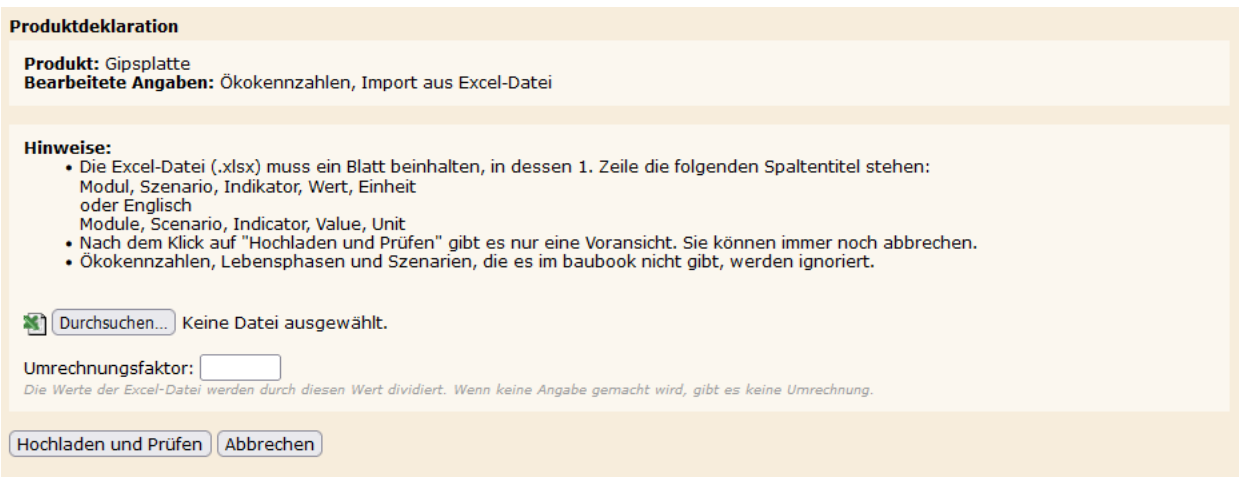

Abbildung 3: Import von Ökobilanzdaten über die Import-Datei (Quelle: Screenshot baubook deklarationszentrale)

Nach dem Klick auf "Hochladen und Prüfen" gibt es nur eine Voransicht. Der Vorgang kann hier entweder wieder abgebrochen oder über den "Importieren" Button abgeschlossen werden [\(Abbildung 4\)](#page-10-0).

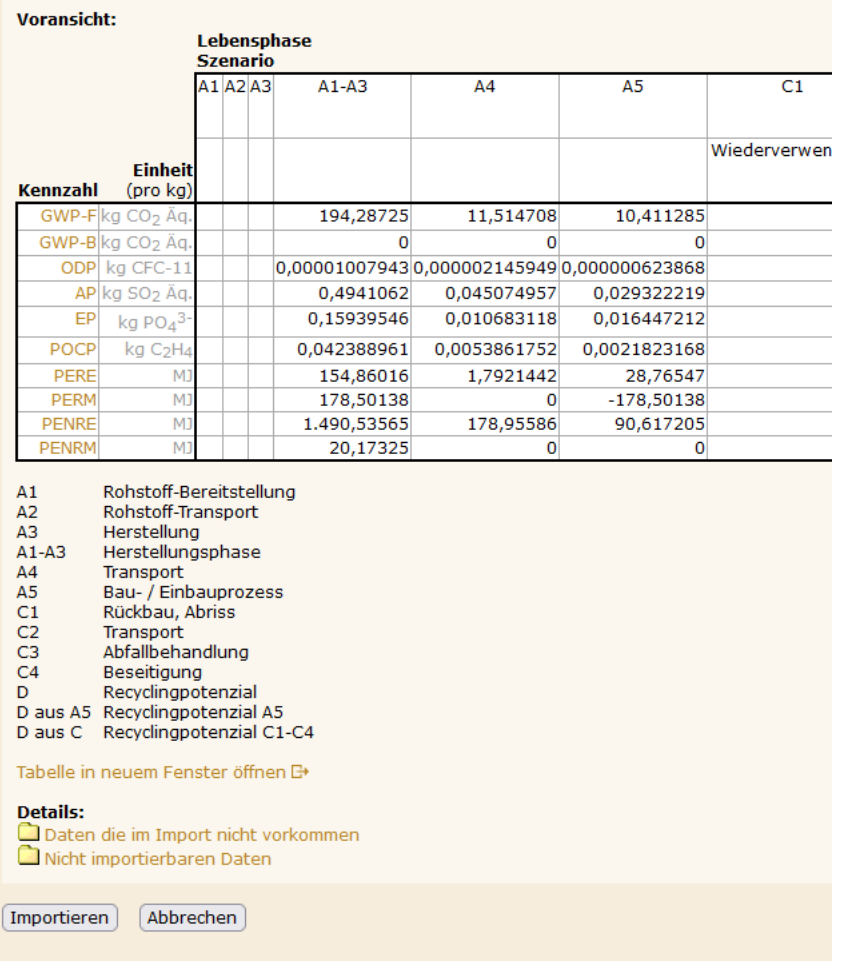

<span id="page-10-0"></span>Abbildung 4: Voransicht nach dem Hochladen der Import-Datei (Quelle: Screenshot baubook deklarationszentrale)

Zusätzlich sind folgende Nachweisdokumente zu den Ökobilanzdaten hochzuladen:

- EPD (im Eingabefeld für Ökobilanzdaten hochzuladen (wird veröffentlicht)
- Ausgefüllte Tabelle für die eindeutige Zuordnung der "baubook-Produkte" zu den "EPD-Produkten" (baubook\_EPD-Daten\_M04\_Vorlage\_Produktabgleich\_baubook\_EPD) (im QS-Bereich)

#### **5.2.3 Eintragungsservice durch die baubook GmbH**

Das Hochladen der Daten aus Excel-Dateien ist wirklich einfach, wenn das Import-File richtig befüllt ist und man mit der baubook Deklarationszentrale vertraut ist. Hersteller, die Unterstützung beim Einlesen der Ökobilanzdaten benötigen, wenden sich am besten an ihre/n baubook-Einreichbetreuer/in [\(https://www.baubook.info/de/service/kontakt\)](https://www.baubook.info/de/service/kontakt).

#### **5.2.4 Deklarationsabschluss und Freigabe durch baubook GmbH**

In beiden Fällen (Eintragen durch Hersteller oder Eintragungsservice durch die baubook GmbH) schließt der Hersteller die Deklaration mit Unterfertigung (per elektronischem System möglich) ab.

Die baubook GmbH für Stichproben durch,

- 1. ob alle erforderlichen Nachweise vorliegen,
- 2. ob die Daten vollständig sind,
- 3. ob die Daten korrekt eingegeben wurden und
- 4. wie die Daten im Vergleich zu den baubook-Richtwerten liegen

Die baubook GmbH behält sich vor, die Aufnahme mangelhafter Daten mit entsprechender Begründung zu verweigern.

Nach erfolgreicher Prüfung werden die Daten durch die baubook GmbH freigeschalten. Mit der Freischaltung stehen die Daten in allen entsprechenden baubook-Plattformen und Tools zur Verfügung. Für den Oekoindex OI3 zugelassene Daten können außerdem über die xml-Schnittstelle an weitere Programme übergeben werden.

### <span id="page-11-0"></span>**Referenzen**

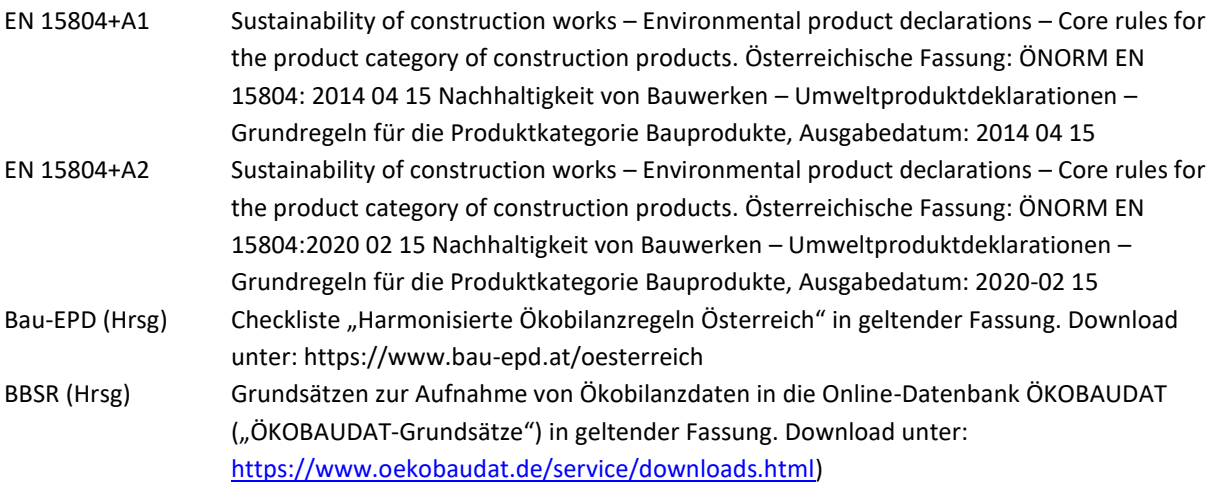